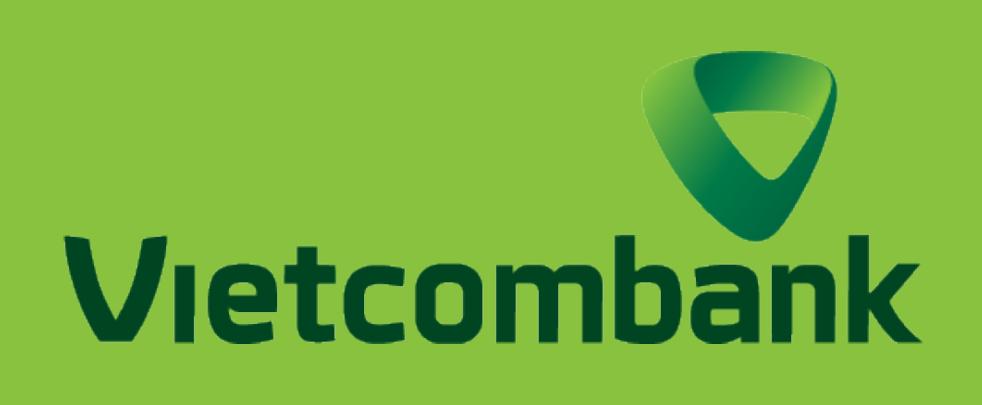

## HƯỚNG DẦN ĐỔI VÀ CẤP LẠI MẬT KHẨU DỊCH VỤ VCB DIGIBANK

### **ĐỐI VỚI PHIÊN BẢN**  ỨNG DỤNG  $\overline{\mathbf{V}}$

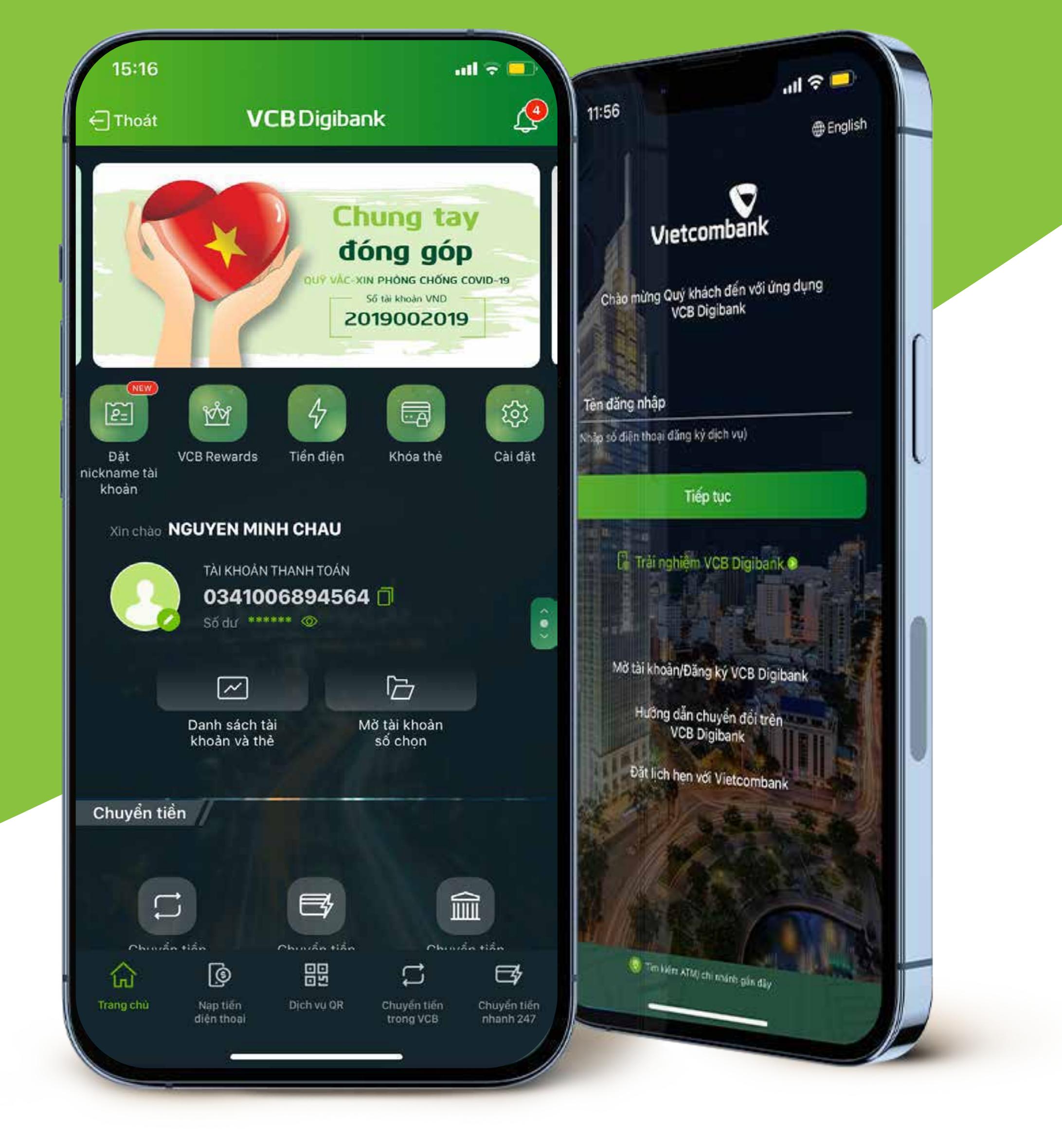

## **HƯỚNG DẪN ĐỔI MẬT KHẨU TRÊN ỨNG DỤNG VCB DIGIBANK**

### **HƯỚNG DẪN CẤP LẠI MẬT KHẨU TRÊN ỨNG DỤNG VCB DIGIBANK**

NHẬP MẬT KHẨU **Nhập** Mật khẩu hiện tại **và** Mật khẩu mới **Chọn** Xác nhận

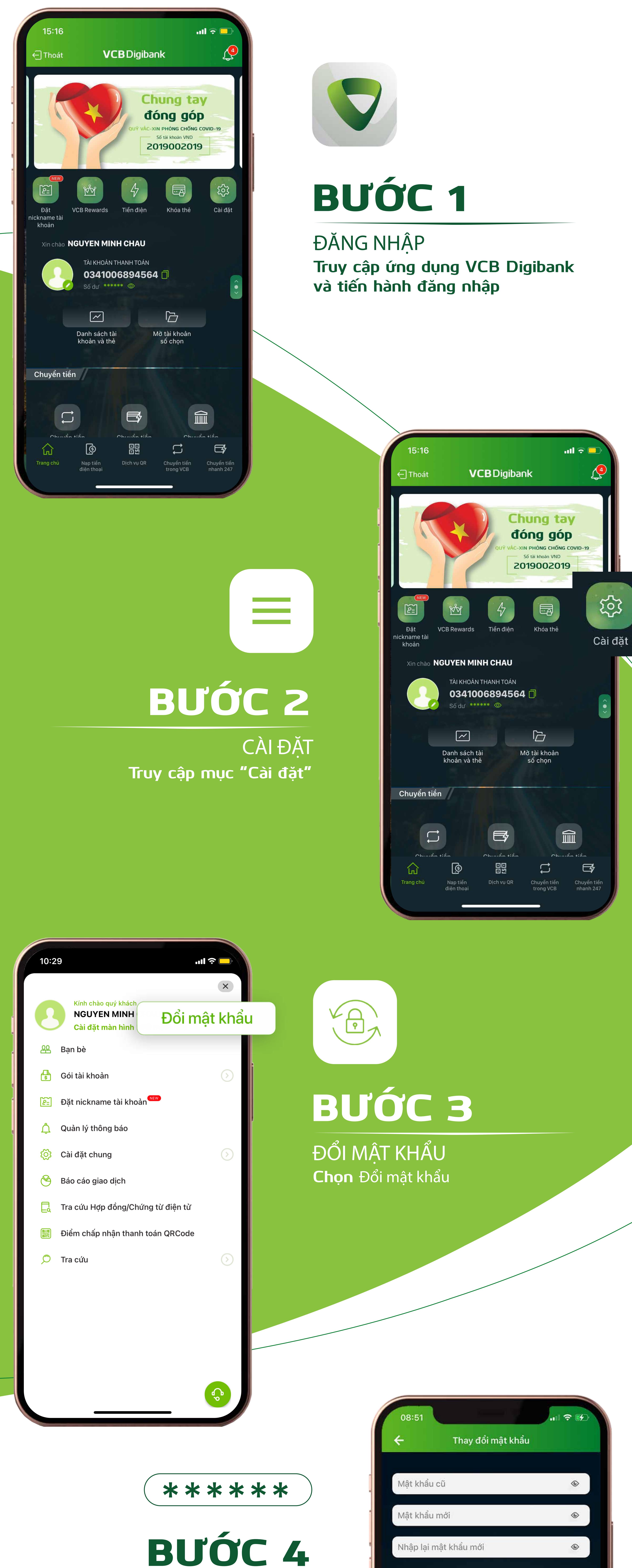

### XÁC NHẬN THÔNG TIN **Kiểm tra lại thông tin. Chọn** Xác nhận

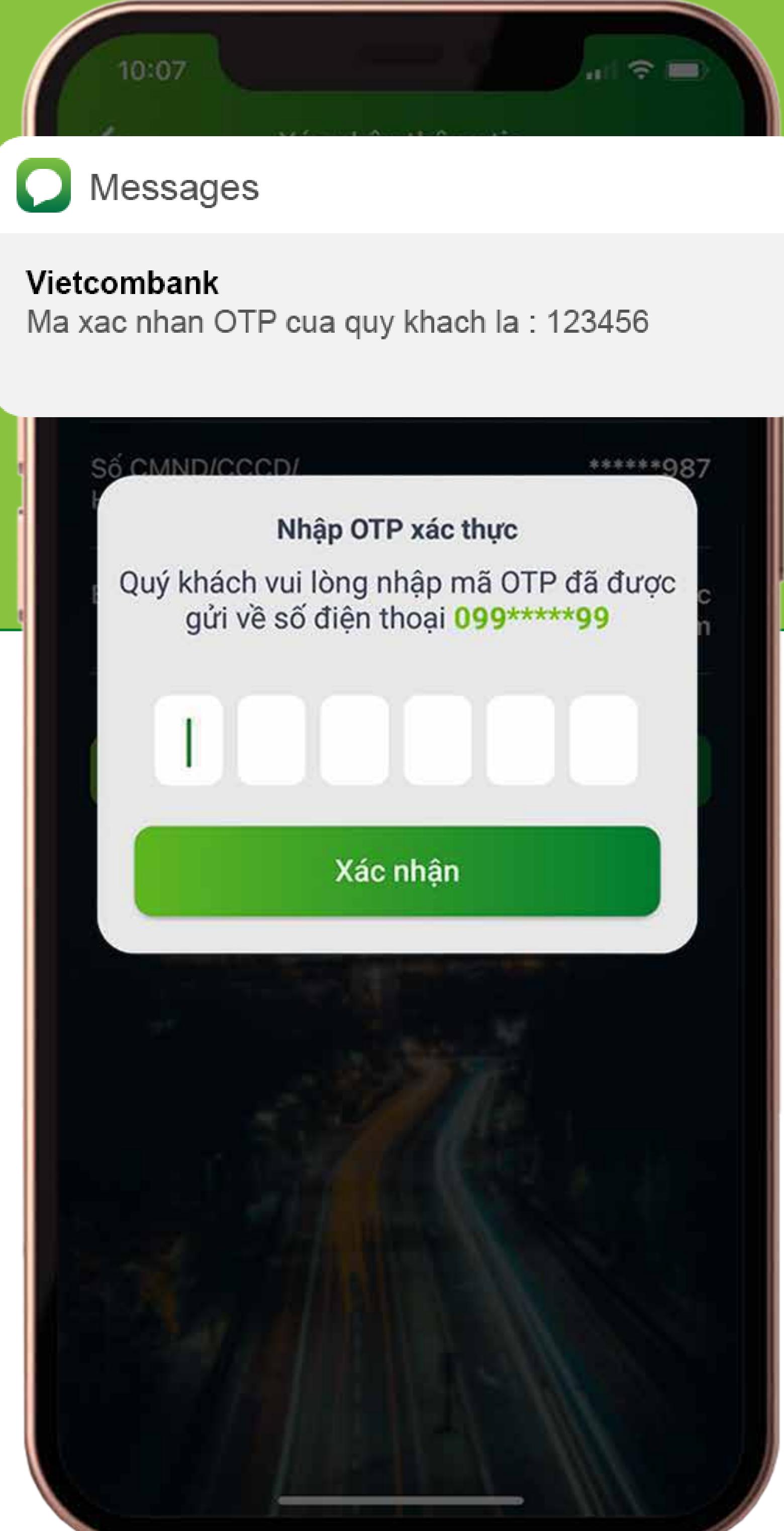

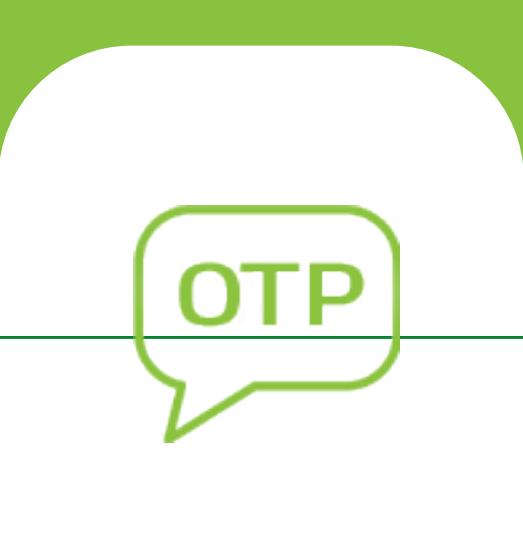

**Thay đổi mật khẩu thành công. Tiến hành đăng nhập lại để tiếp tục sử dụng**

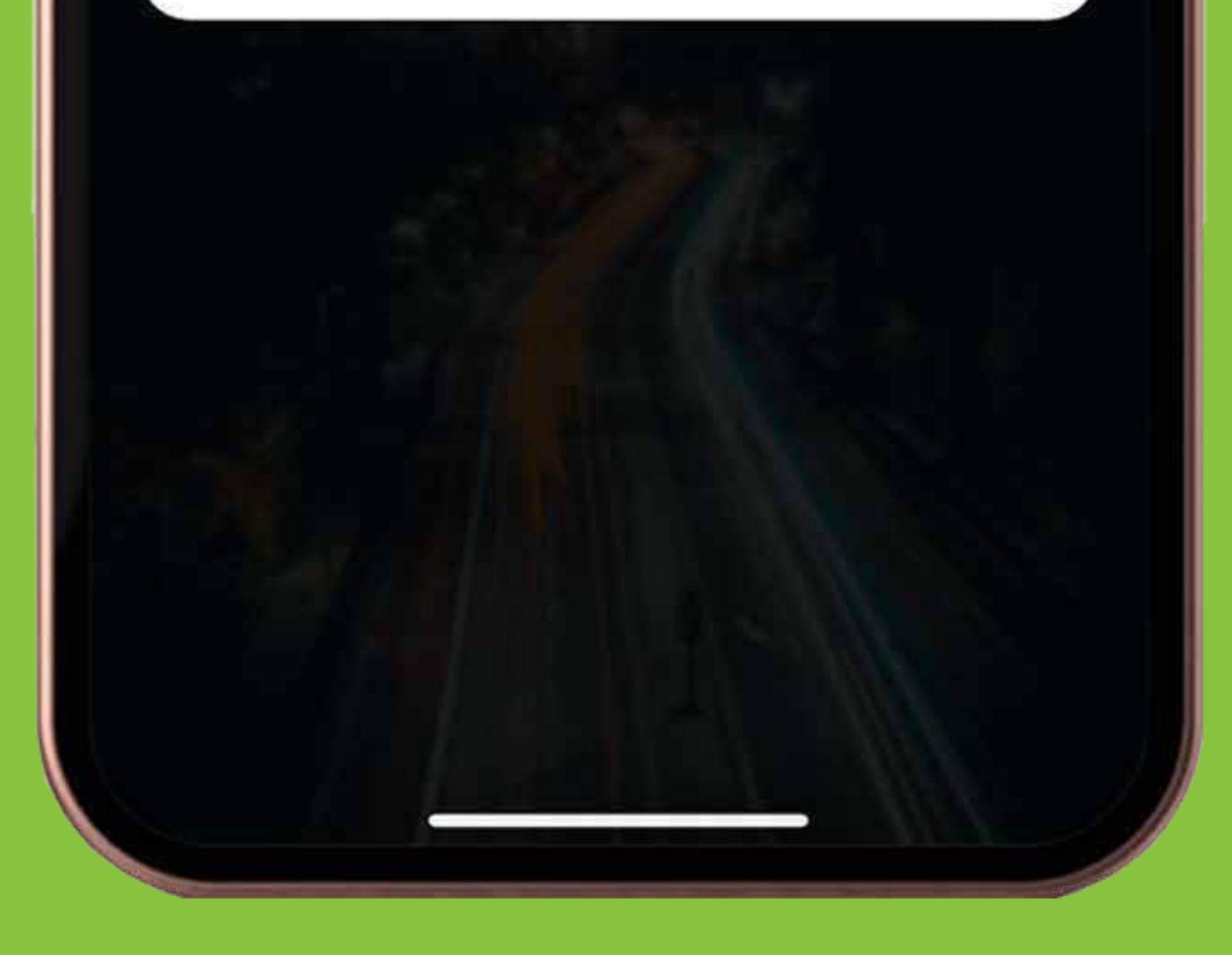

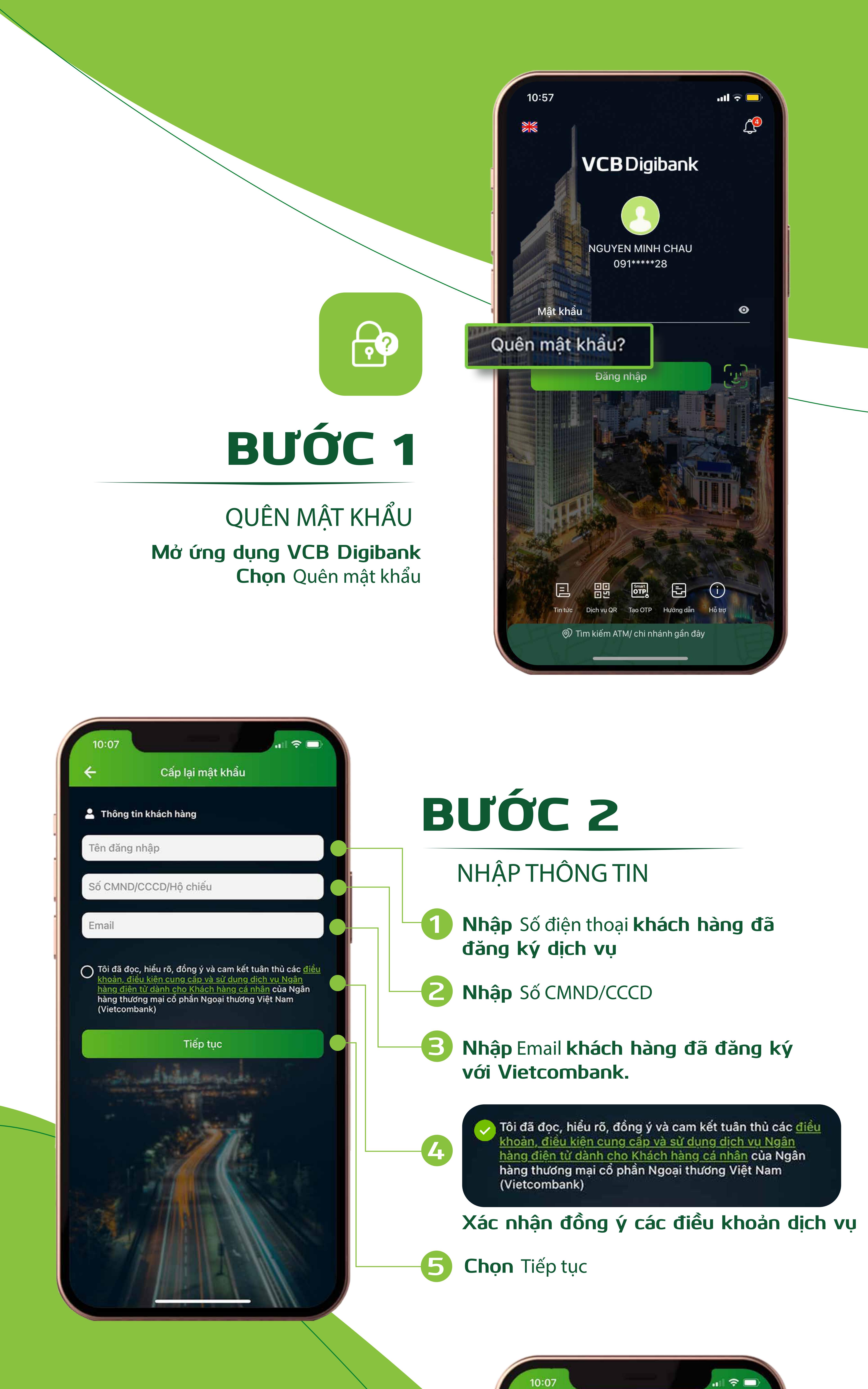

![](_page_0_Picture_579.jpeg)

# BƯỚC 3

 $\overline{\mathbf{S}}$ 

# BƯỚC 4

XÁC NHẬN **Nhập mã OTP gửi về số điện thoại để xác thực thông tin** 

![](_page_0_Picture_24.jpeg)

10:07

Vietcombank

#### 1900 54 54 13 https://portal.vietcombank.com.vn

Vietcombank

 $\Rightarrow$   $\equiv$ 

### Cấp lại mật khẩu VCB Digibank Reset VCB Digibank's password

knottao

Ngân hàng Ngoại thương Việt Nam xin thông báo yêu cầu cấp lại mật khẩu dịch vụ VCB Digibank đã được thực hiện thành công. Mật khẩu mới là:

EPUJujkq

- Mật khẩu mới **có độ dài từ 7 20 ký tự, trong đó bao gồm đầy đủ 4 yếu tố: ký tự số (1,2,3...), chữ hoa (A,b,C...), chữ thường (a,b,c...), ký tự đặc biệt (1,@,#...). Ví dụ: MatKhau1@**
- Mật khẩu mới **không được trùng với mật khẩu đã được sử dụng trong 180 ngày gần đây.**

![](_page_0_Picture_580.jpeg)

![](_page_0_Picture_10.jpeg)

![](_page_0_Picture_11.jpeg)

### THAY ĐỔI THÀNH CÔNG

BƯỚC 5

MẬT KHẨU MẶC ĐỊNH

**Sau khi xác thực thành công,**

**Vietcombank sẽ gửi** Mật khẩu

mặc định **về email đã đăng kí.**

CẤP LẠI LẠI

Quý khách vui lòng kích hoạt dịch vụ trong vòng 24 giờ để sử dụng dịch vụ.

Đây là email tự động. Quý khách vui lòng không gửi thư vào địa chỉ này. Mọi vướng mắc liên quan đến dịch vụ, Quý khách vui lòng tham khảo tại website Vietcombank https://portal.vietcombank.com.vn hoặc liên hệ với Hotline 24/7 theo số 1900545413.

Cám ơn Quý khách đã sử dụng dịch vụ của Vietcombank!

![](_page_0_Picture_34.jpeg)